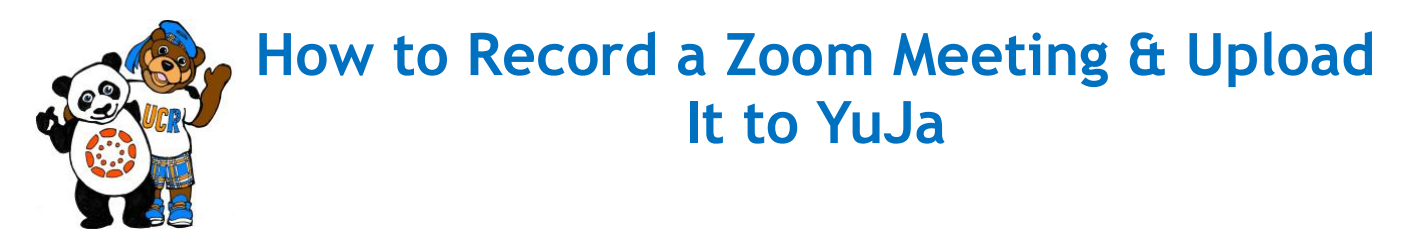

**Tutorial Summary:** This tutorial consists of two tasks. The first task will walk you through the process of recording a Zoom meeting to your local computer. The second task will show you how to upload your recorded Zoom meeting to YuJa.

#### **Task #1:** Record a Zoom Meeting to Your Local Computer

# **Step 1**

Launch your Zoom application, go to the bottom menu and click on the **<Record>** button.

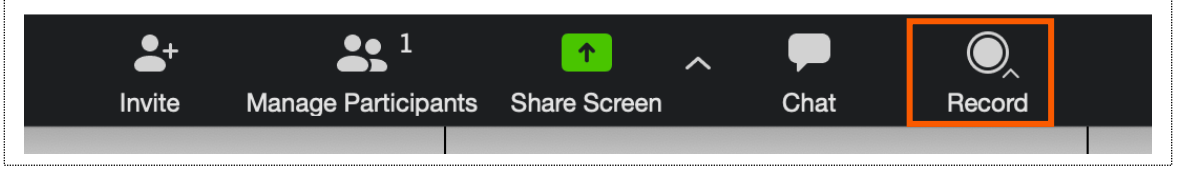

### **Step 2**

After clicking on Record, choose <**Record on this Computer**> to record your Zoom meeting.

- During the recording process, you have the option to **Pause** or **Stop** the recording.
- After your meeting, your video recording will get converted to .mp4

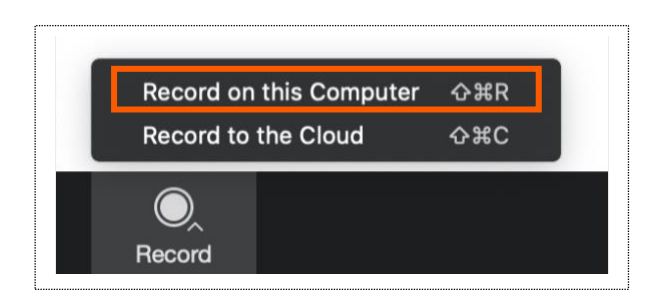

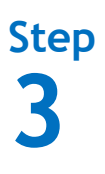

Next, access the video recording files from your local computer:

- If you have a PC, then your recording files will be here: o C:\Users\User Name\**Documents\Zoom**
- If you have a Mac, then your recording files will be here: o Mac: /Users/User Name/**Documents/Zoom**

### **Task #2:** Upload a Video Recording File from Your Local Computer to YuJa

## **Step 1**

Before you upload your file, locate your video recording files in your **Document** folder. Zoom generates several files after you have finished a meeting, please remember to choose the file with the **.mp4** extension, which has both audio/video.

**Step 2**

Go to your course in Canvas and click on the **<YuJa>** Tab from the left navigation menu.

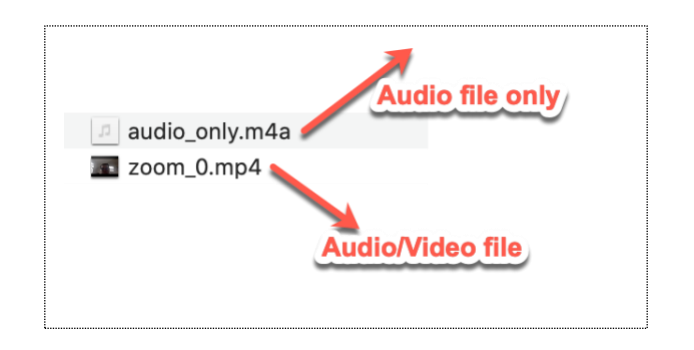

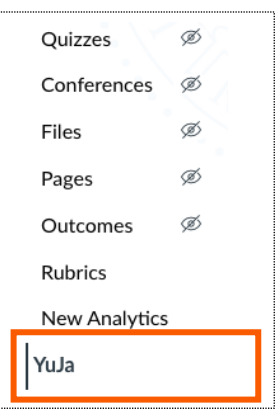

Next, you will see the YuJa dashboard. From the top menu, select **<Upload>**.

- a. An **Add Media** window will appear.
- b. Choose <**Browse**> to search for the video file from your local computer to upload.

c. Next, click on **<Start Upload>** to upload the video.

d. **Upload Wait Time**. Depending on the size of the file and internet connection, there may be a short waiting period. *NOTE, please do not let your computer goes to sleep during the upload process.*

**Step 4**

Once your video file has been successfully uploaded to YuJa, you will see the video in the gallery area.

> a. **Video Conversion Wait Time**. YuJa may need a few minutes to convert your uploaded video to be viewable online.

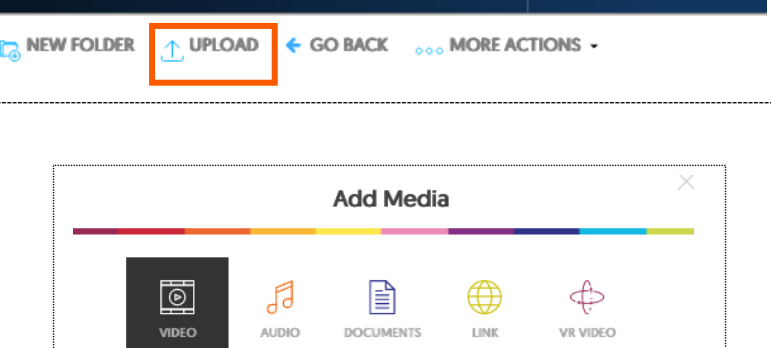

Start Upload

Click "Browse" button or drag files here

Manage Media 2. Create Recording

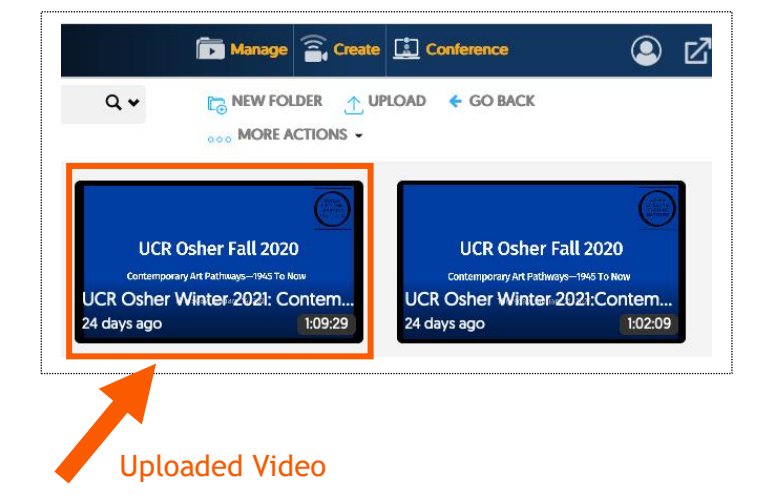

# **Step 5**

Once your video file has been successfully uploaded to YuJa, you can take the following steps to share the video in Canvas.

- a. Use your mouse cursor and hover over the video to see the **<more>** button. Click on the more button to see more details about the uploaded video.
- b. Click on the **<Links>**  tab to see the links for sharing the video. You have the choice of either using the **Embed Link** or the **Direct Link**.
- c. Copy one of these links and then you are ready to put it into your Canvas course – either by adding an External URL to a module or adding it to a Canvas Page, Assignment, Discussion, etc.

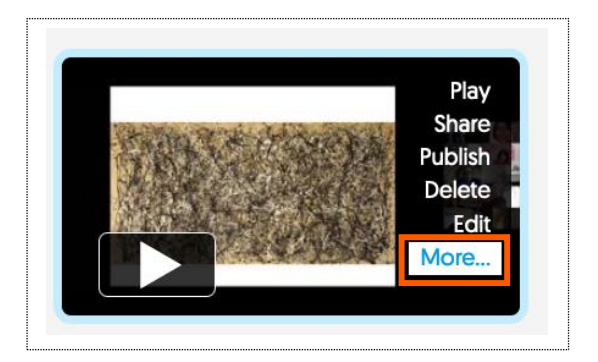

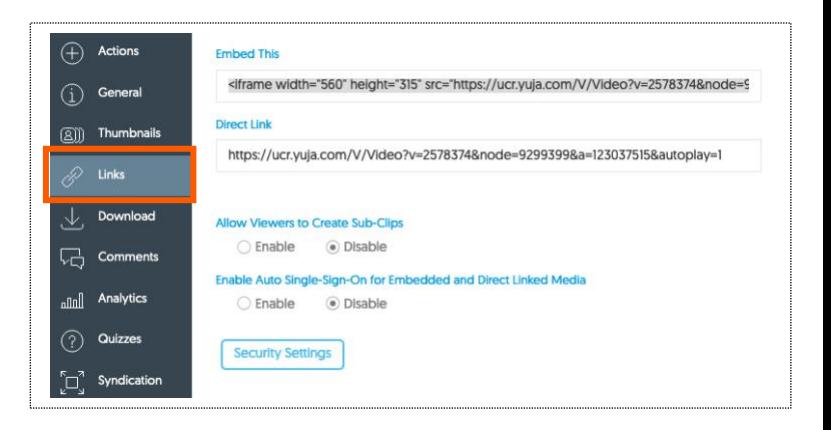